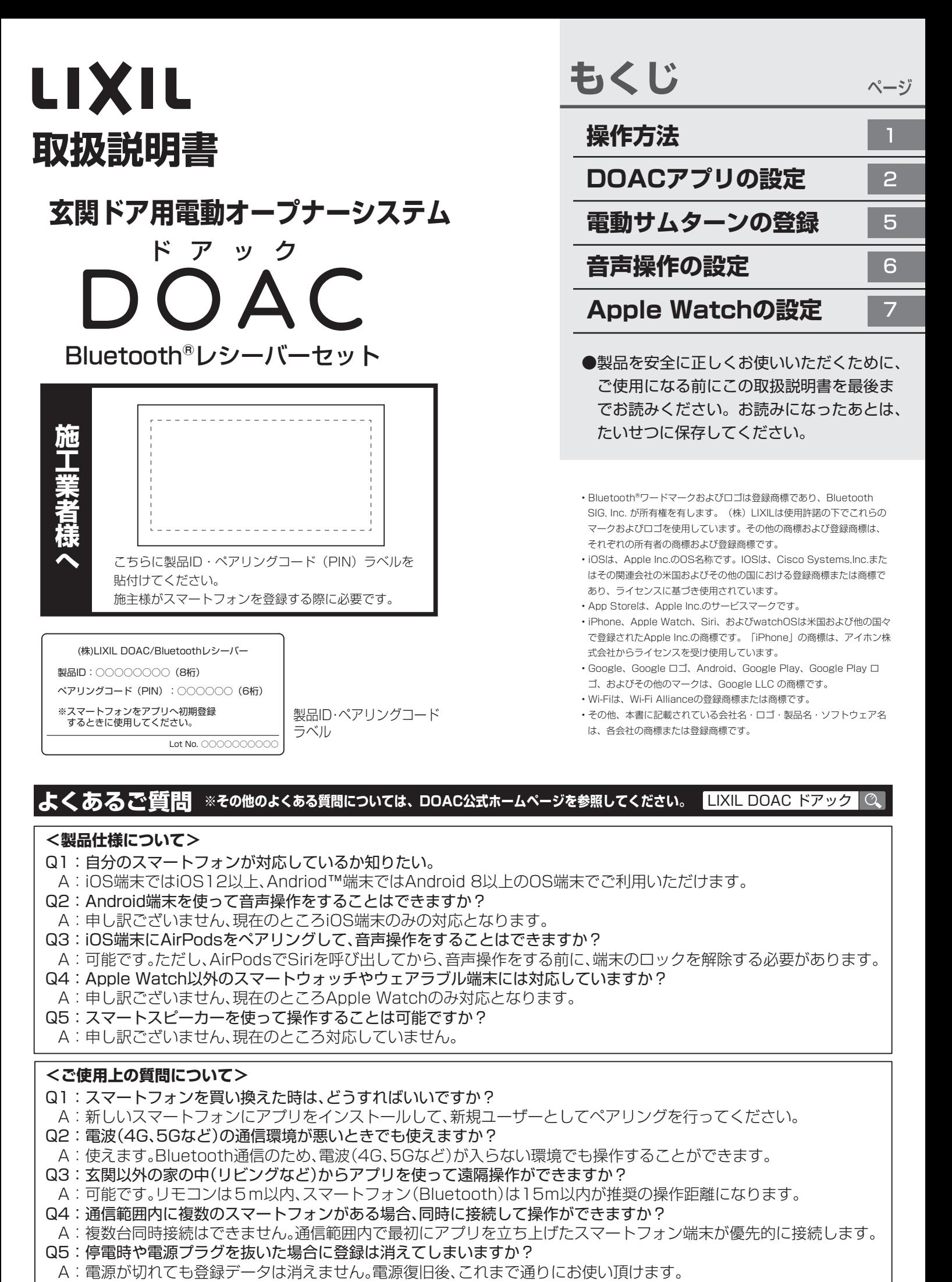

#### **よくあるご質問 ※その他のよくある質問については、DOAC公式ホームページを参照してください。 LIXIL DOAC ドアック Q**

#### **<製品仕様について>**

- Q1:自分のスマートフォンが対応しているか知りたい。
- A:iOS端末ではiOS12以上、Andriod™端末ではAndroid 8以上のOS端末でご利用いただけます。
- Q2:Android端末を使って音声操作をすることはできますか?
- A:申し訳ございません、現在のところiOS端末のみの対応となります。
- Q3:iOS端末にAirPodsをペアリングして、音声操作をすることはできますか?
- A:可能です。ただし、AirPodsでSiriを呼び出してから、音声操作をする前に、端末のロックを解除する必要があります。
- Q4: Apple Watch以外のスマートウォッチやウェアラブル端末には対応していますか?
- A:申し訳ございません、現在のところApple Watchのみ対応となります。
- Q5:スマートスピーカーを使って操作することは可能ですか?
- A:申し訳ございません、現在のところ対応していません。

#### <ご使用上の質問について>

- Q1:スマートフォンを買い換えた時は、どうすればいいですか?
- A:新しいスマートフォンにアプリをインストールして、新規ユーザーとしてペアリングを行ってください。
- Q2:電波(4G、5Gなど)の通信環境が悪いときでも使えますか?
- A:使えます。Bluetooth通信のため、電波(4G、5Gなど)が入らない環境でも操作することができます。
- Q3:玄関以外の家の中(リビングなど)からアプリを使って遠隔操作ができますか?
- A:可能です。リモコンは5m以内、スマートフォン(Bluetooth)は15m以内が推奨の操作距離になります。
- Q4:通信範囲内に複数のスマートフォンがある場合、同時に接続して操作ができますか?
- A:複数台同時接続はできません。通信範囲内で最初にアプリを立ち上げたスマートフォン端末が優先的に接続します。
- Q5:停電時や電源プラグを抜いた場合に登録は消えてしまいますか?<br>- A:電源が切れても登録データは消えません。電源復旧後、これまで通りにお使い頂けます。
- 

### ー<mark>ンスターと</mark><br>コントリーフのフィム<br>「アドリーフのフィム」 - 「電動サムターンの登録」が必要です。※P2~5を参照してください。

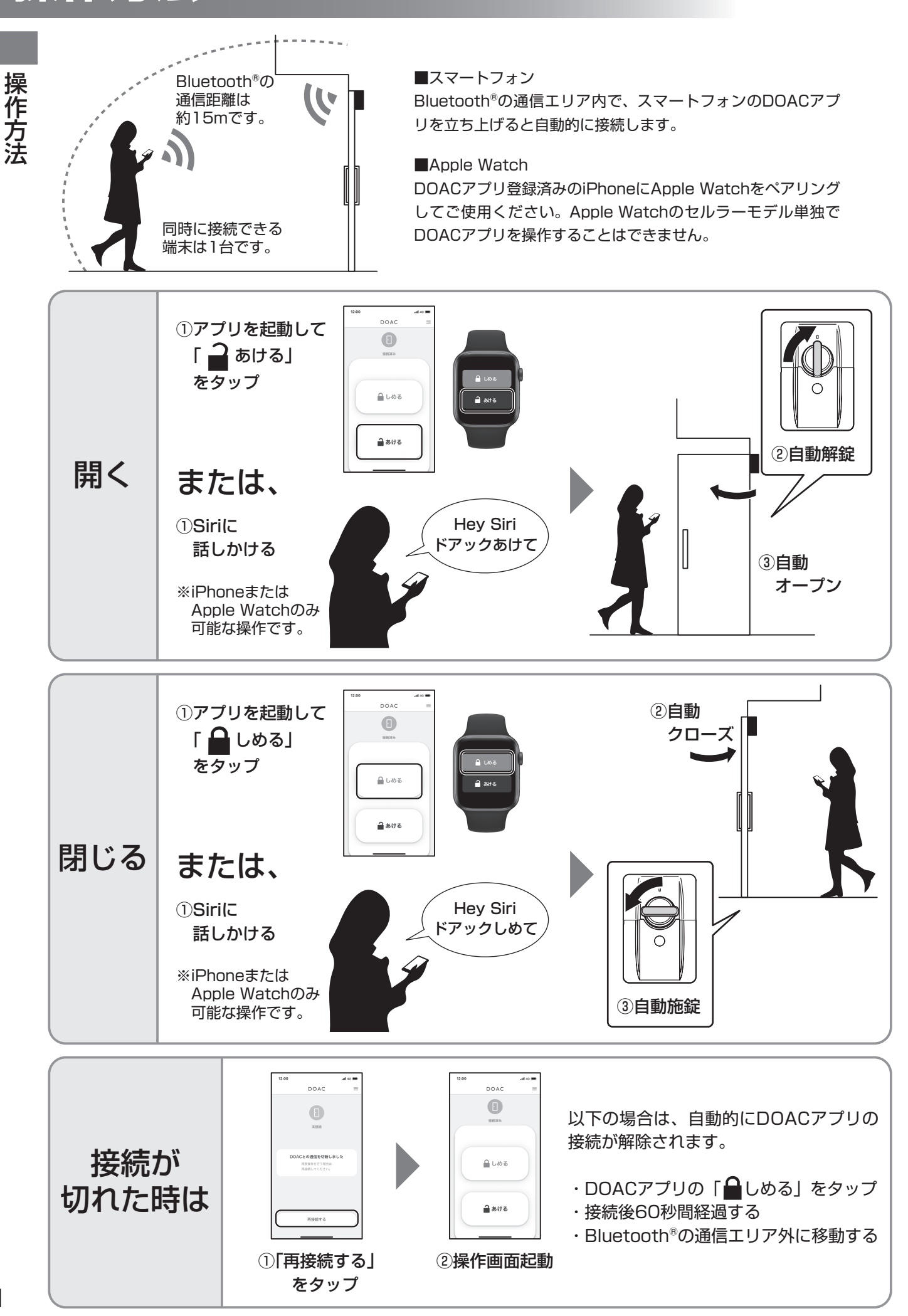

操作方法

### **DOACアプリの設定**

- ・DOACアプリはBluetooth®通信で操作します。そのため住宅内のWi-Fiに接続する必要はありません。
- ・Bluetooth®レシーバーを使用する場合、リモコンは最大7個まで登録することができます。
- ・安定した操作にはBluetooth®バージョン4.2以上に対応しているスマートフォン端末が必要です。
- ・設定や使用上の不明点、トラブルについては、DOAC公式ホームページ内の「よくある質問ページ」をご確認 ください。

DOAC公式ホームページ (よくあるご質問) https://www.lixil.co.jp/lineup/entrance/doac/support/

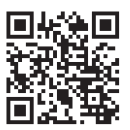

DOAC公式ホームページ

#### 登録するスマートフォン端末の確認

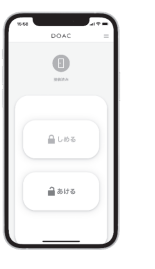

登録する全てのスマートフォンが、以下の対応OSバージョンに適合することを 確認してください。

<対応OSバージョン>

iPhone iOS 12以上、Apple watchOS 7以上、Android 8以上

#### 事前準備

- ・スマートフォンのBluetooth®を有効にしてください。(無効状態では登録できません。)
- ・登録済みの「リモコン」と取扱説明書の表紙に貼られている「製品ID・ペアリングコードラベル」を手元に 準備してください。

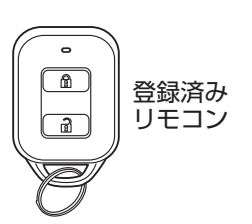

はじめてスマホを登録する場合:全数 2台目以後のスマホを登録する場合:1個

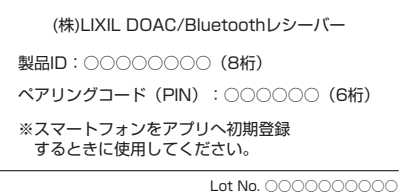

製品ID・ペアリングコードラベル

取付け工事の際にコントローラーの背面にも貼付けられています。 ※取付説明書 (MAP-801) P7を参照してください。

#### はじめて登録する場合は、最初にコントローラーをリセットしてください

はじめてスマートフォンを登録する場合は、必ずコントローラーの「スマホ登録リセットスイッチ」を押してください。 ※2台目以後のスマートフォンを登録する場合には不要です。誤って押すと、全ての登録済みスマートフォンの データが削除されます。

コントローラー下面の「スマホ 登録リセットスイッチ」を2秒 以上押してください。

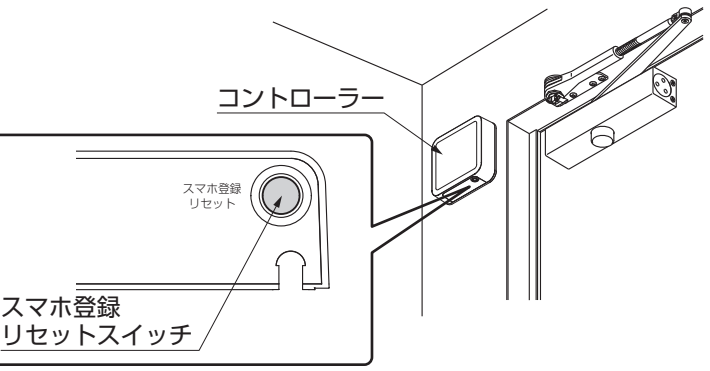

・特定のスマートフォンのみ登録削除することはできません。使用しないスマートフォンが登録さ れている場合は、「スマホ登録リセットスイッチ」を押して、全ての登録データを削除してから、 使用するスマートフォンを再登録してください。 お願い

# **DOACアプリの設定(つづき)**

#### アプリのインストール

「DOACアプリ」をインストールしてください。 アプリをインストールするには、右図QRコードから行うか、 「App Store」もしくは「Google Play」で「DOAC」と 検索してください。

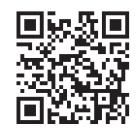

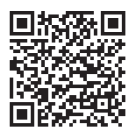

App Store Google Play

設定方法 ※iOSアプリ、Androidアプリ共通の作業です。本図はiOSの画面を示します。

※Androidの場合、③の画面は表示されません。

・はじめてスマートフォンを登録する場合 補 足

 P2~P5の「DOACアプリの設定」と「電動サムターンの登録」を行ってください。 ・2~8台目のスマートフォンを登録する場合 P3~P4の「DOACアプリの設定」のみを行ってください。

以下の手順にしたがいスマートフォンの登録を必ず1台づつ行ってください。 スマートフォンは最大8台まで登録することができます。

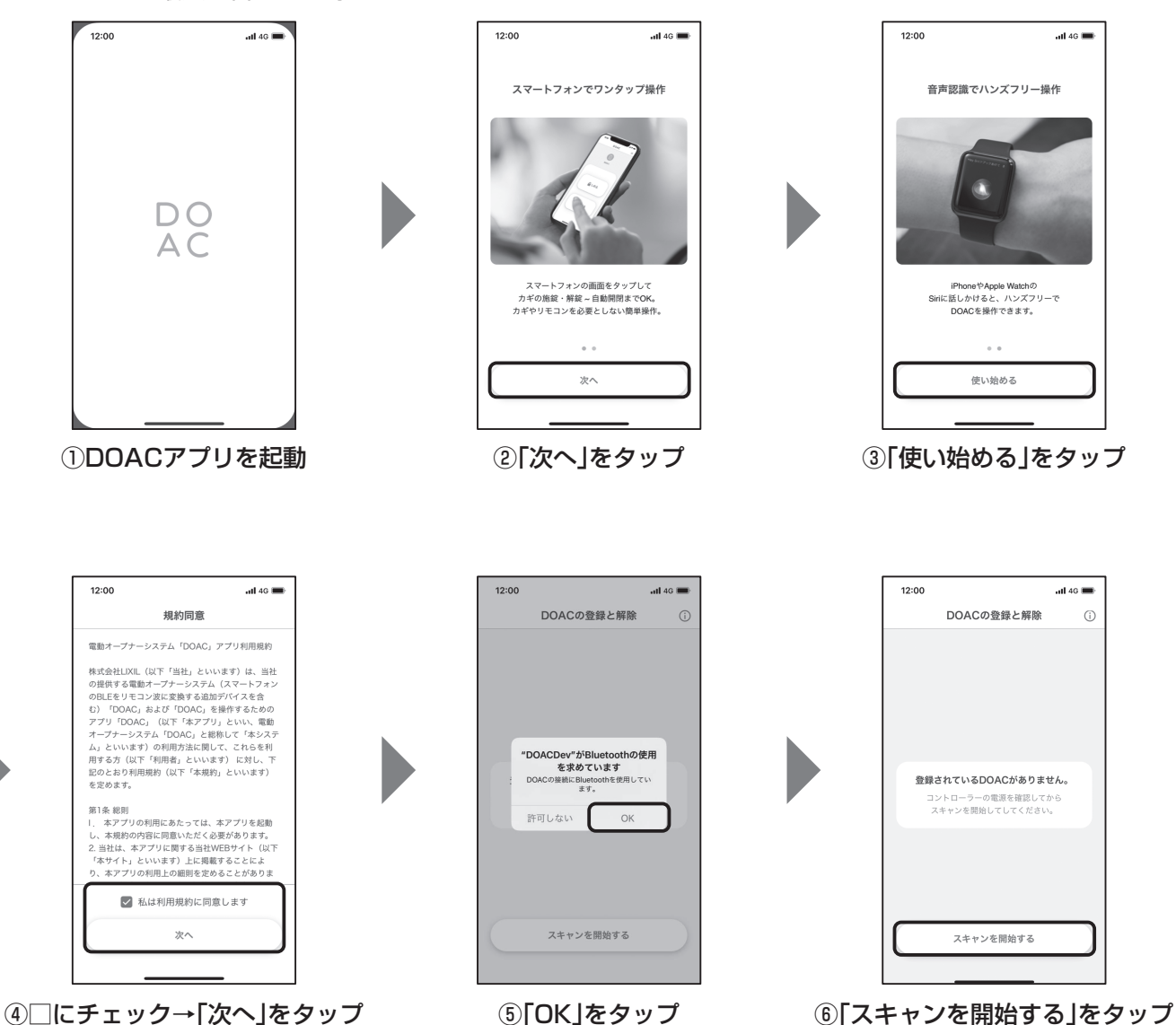

# **DOACアプリの設定(つづき)**

 $12:00$ 

 $nI$  46

設定方法(つづき)

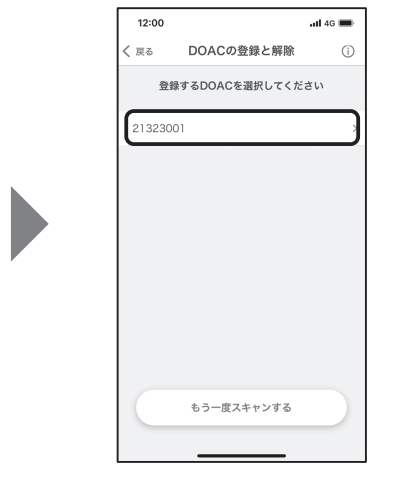

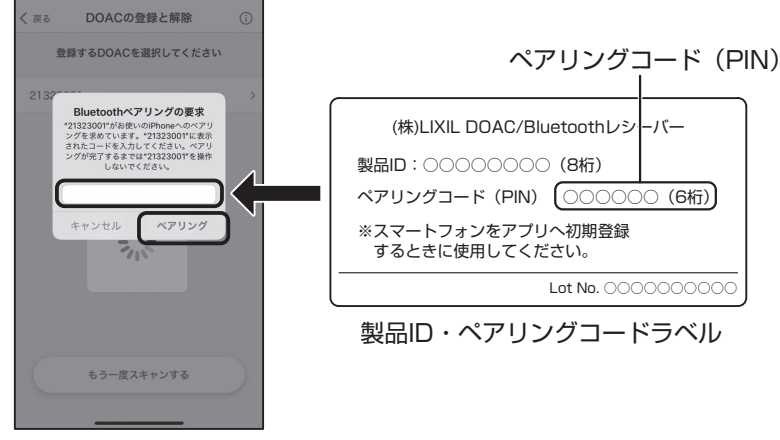

⑦DOACの製品IDをタップ ⑧ペアリングコード(PIN)を入力し、「ペアリング」をタップ

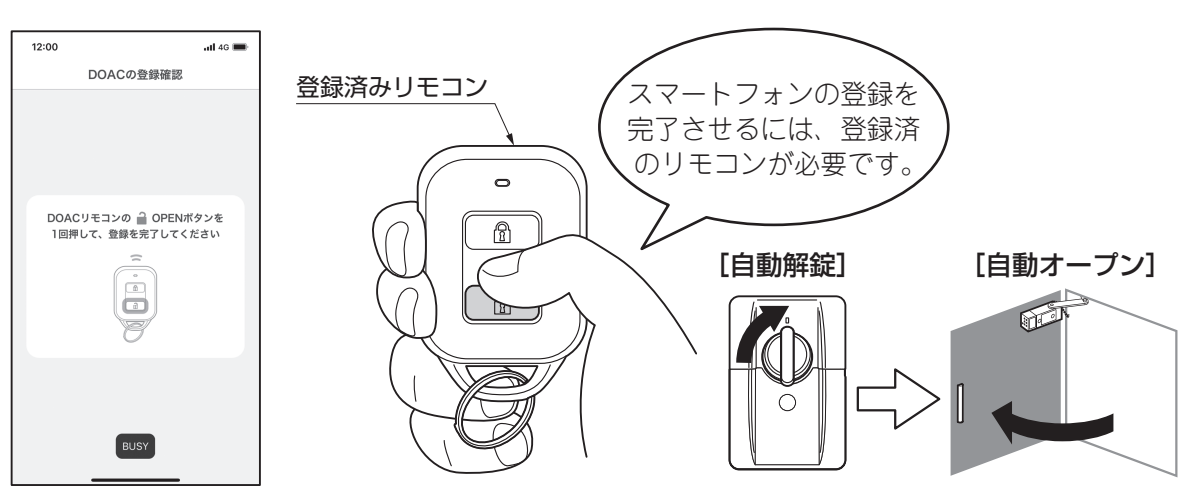

⑨リモコンの (OPENボタン)を押すと、電動サムターンが解錠しドアが自動オープン

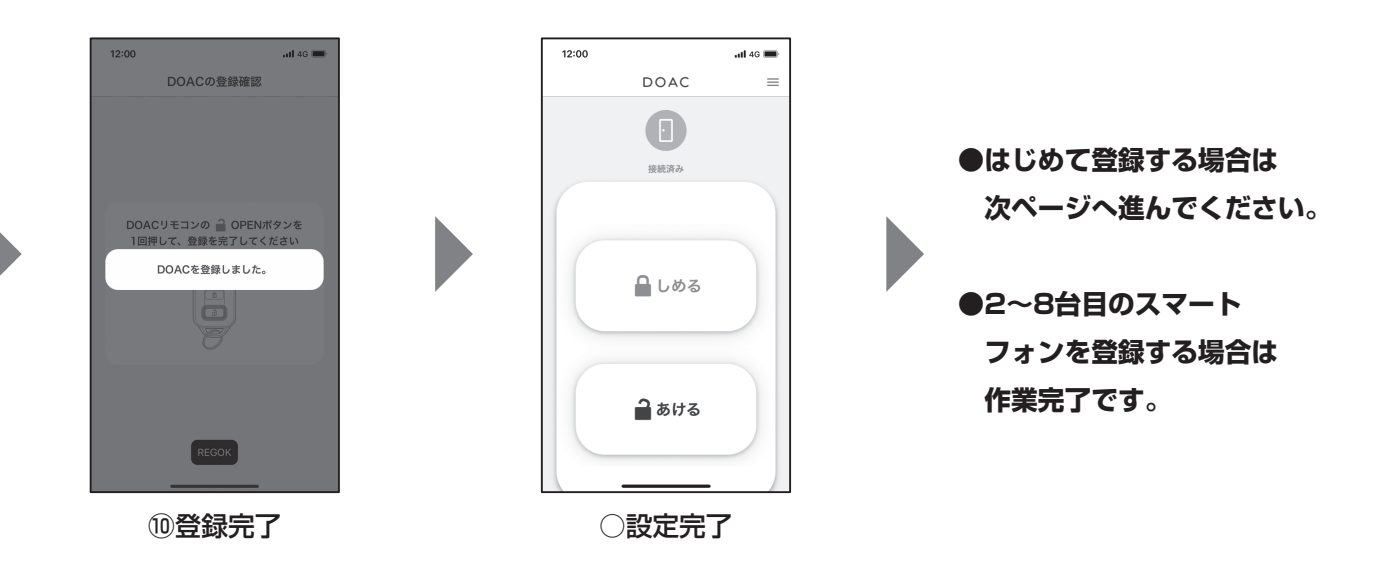

# **DOACアプリの設定** DOACアプリの設定

### **電動サムターンの登録**

※電動サムターンには1台目のスマートフォンのみ登録してください。2~8台目のスマートフォンは、以下の 作業を完了後、P3~4「DOACアプリの設定」にしたがって、後から1台づつ追加登録してください。

・電動サムターンから「ピー」音が鳴ってから30秒以内に②③の作業を完了してください。

30秒を経過してしまうとLEDが赤色に点滅します。その場合には、登録作業を①からやり直して

・2ロックの場合、誤登録防止のためメイン・サブを別々に作業してください。

電動サムターンの設定 電動サムターンの設定 お願い

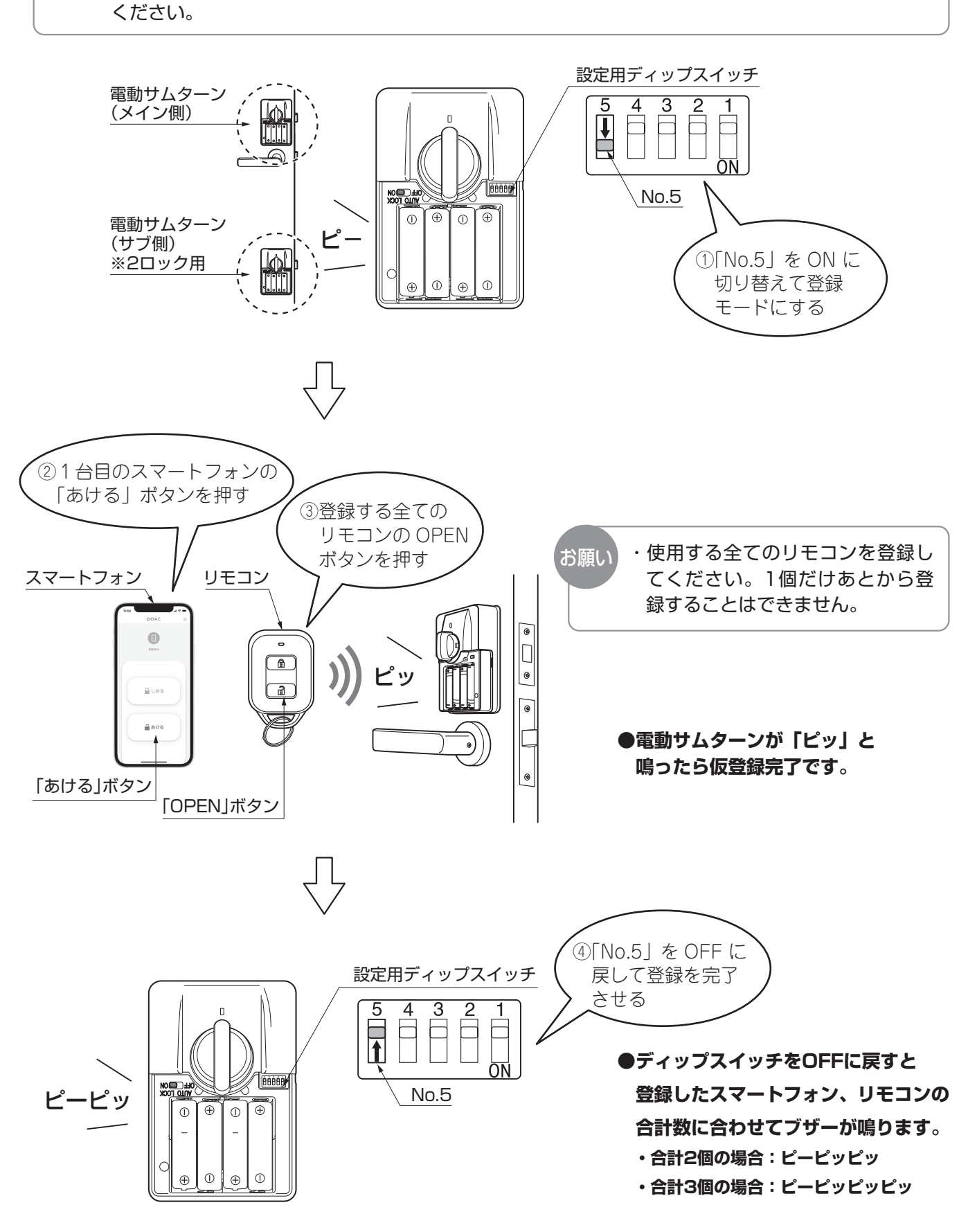

## **音声操作の設定**

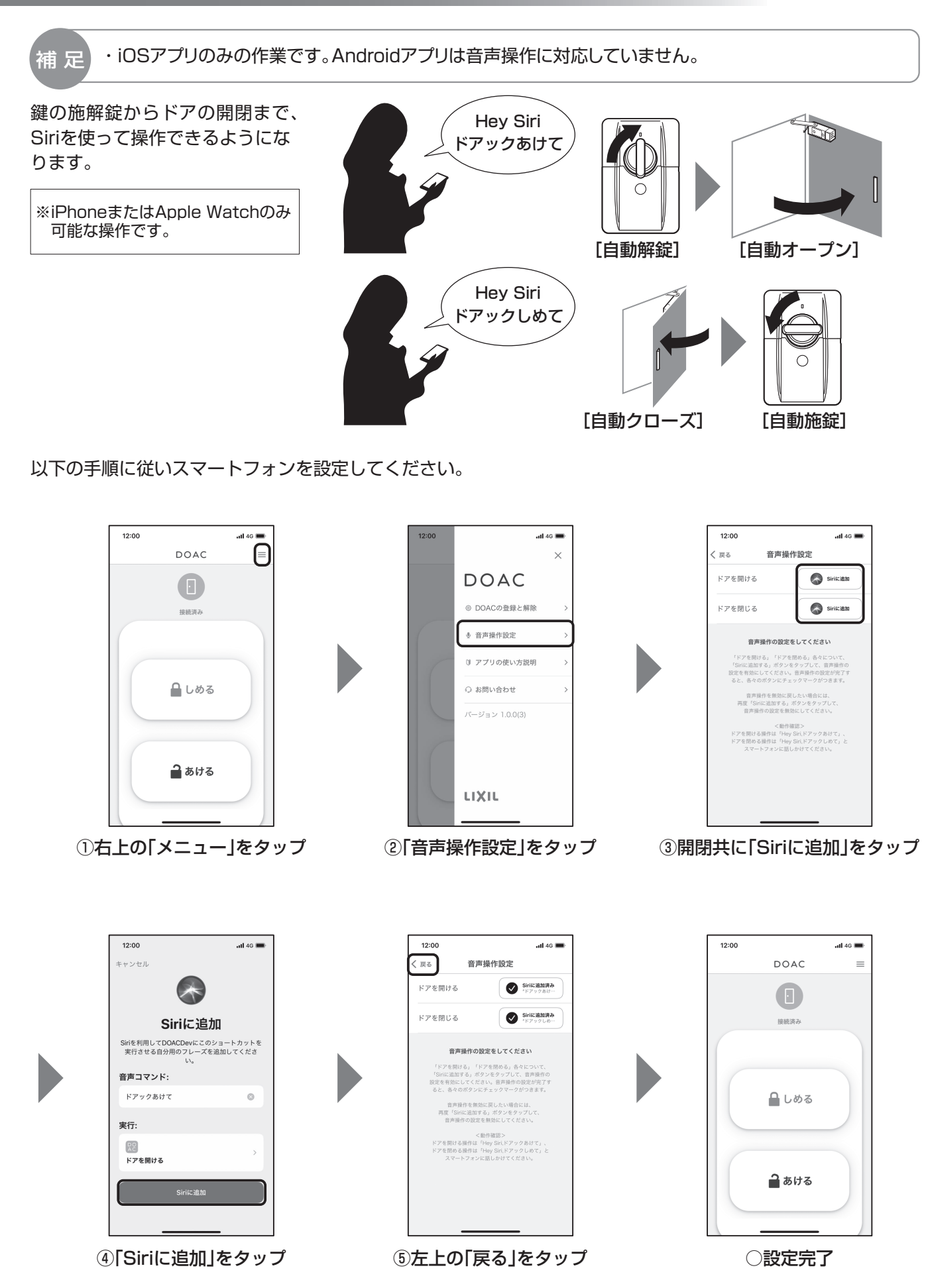

音声操作の設定

### **Apple Watchの設定**

Apple Watch

こうしょう こうしょう しょうかん しゅうかん しゅうかん しゅうかん しゅうかん しゅうかん しゅうかん しゅうかん しゅうかん しゅうかん しゅうかん しゅうかん しゅうかん しゅうかん しゅうかん しゅうかん しゅうかん しゅうかん しゅうかん しゅうかん しゅうかん しゅうかん しゅうかん

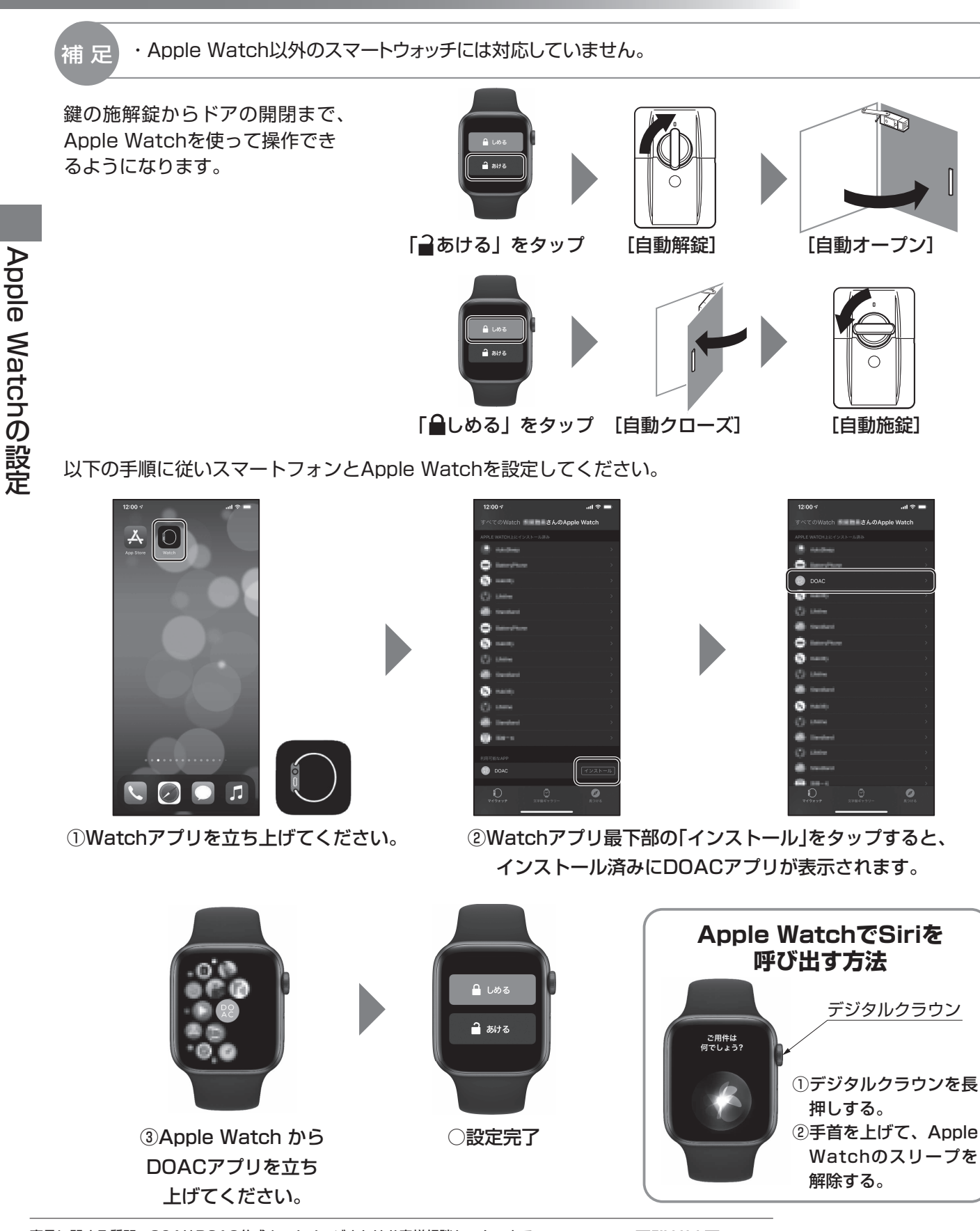

商品に関する質問、Q&AはDOAC公式ホームページまたはお客様相談センターまで ・DOAC公式ホームページ:https://www.lixil.co.jp/lineup/entrance/doac

・お客様相談センター 受付時間/月~金 9:00~18:00 土·日·祝日 9:00~17:00(ゴールデンウィーク、夏期休暇、年末年始等を除く)

TEL. 000 0120-810-599

修理のご依頼は、LIXIL修理受付センターまで 受付時間/月~金 9:00~18:00(祝日、年末年始、夏期休暇等を除く)

TEL 2020120-413-433 FAX 2020120-413-436 https://www.lixil.co.jp/support/

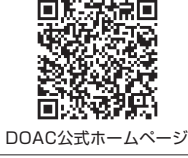

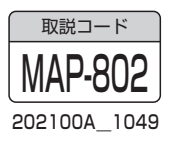